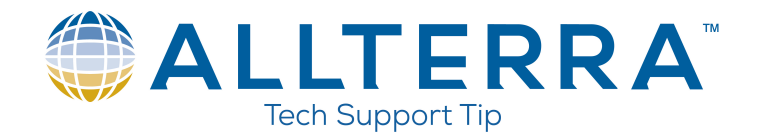

## **TSC3/Ranger3 Wifi Hotspot Connection Setup**

**!!BEFORE** BEGINNING CONNECTION SET UP MAKE SURE TO FIND THE PASSWORD ON THE MOBILE HOTSPOT DEVICE TO ENTER AFTER CONNECTING THE DATA COLLECTOR IN THE STEPS BELOW.

1) Select Windows button at bottom left of screen

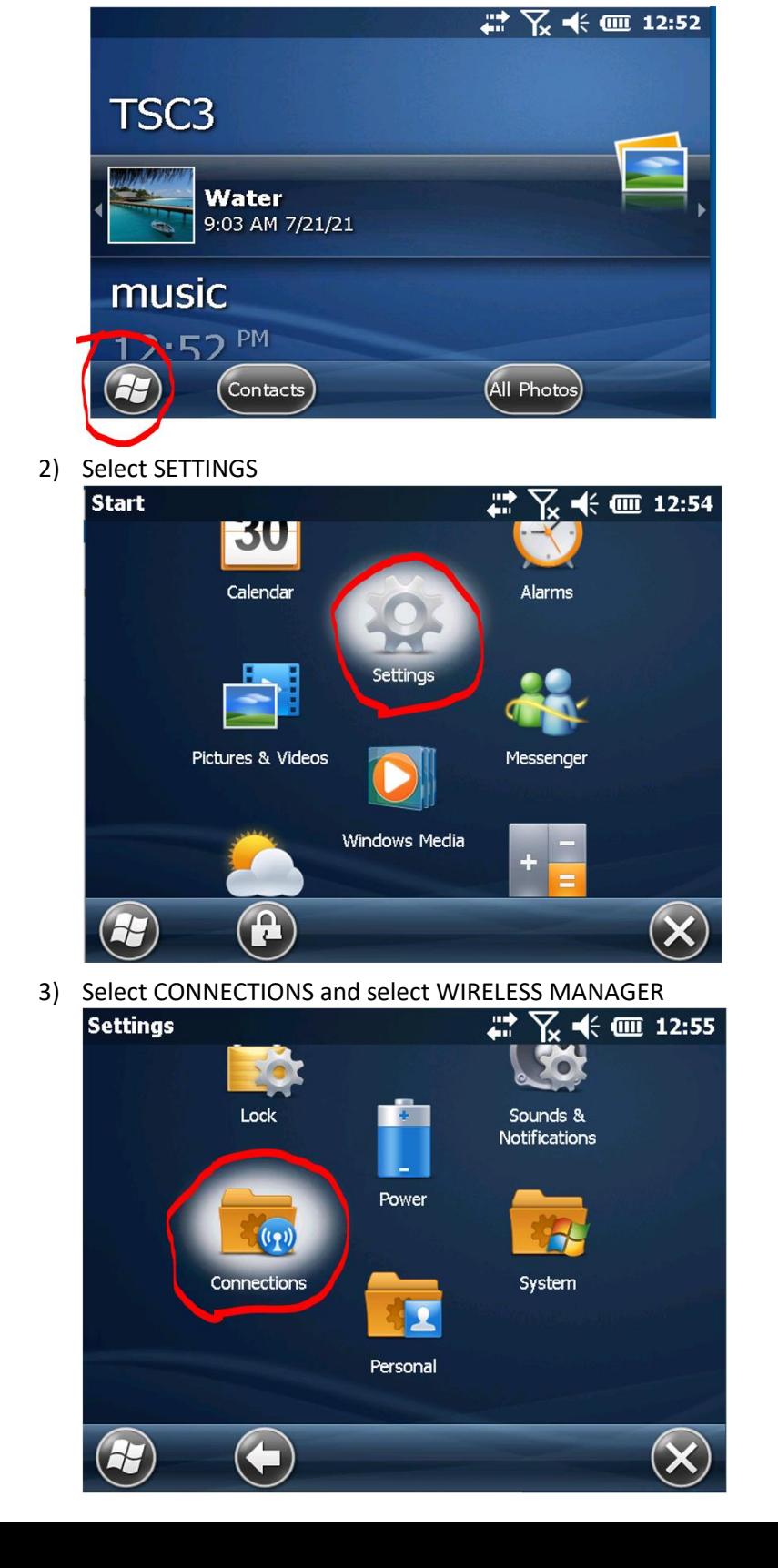

**www.allterracentral.com**

4) Turn Wifi on by selecting top bar labeled WIFI (should read Available when turned on)

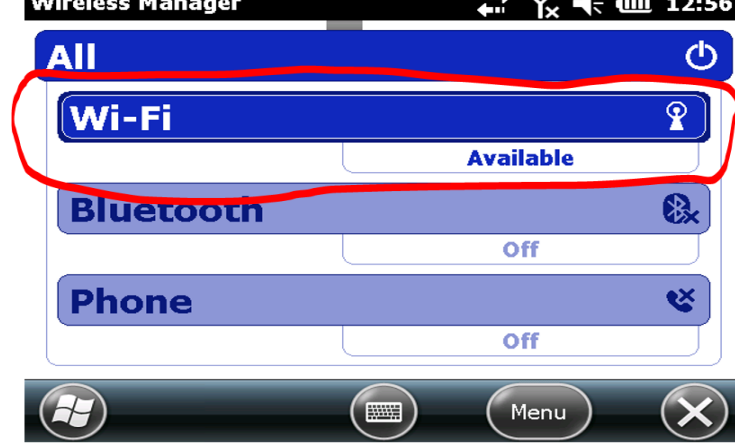

5) Select MENU at bottom right of screen and choose WIFI SETTINGS

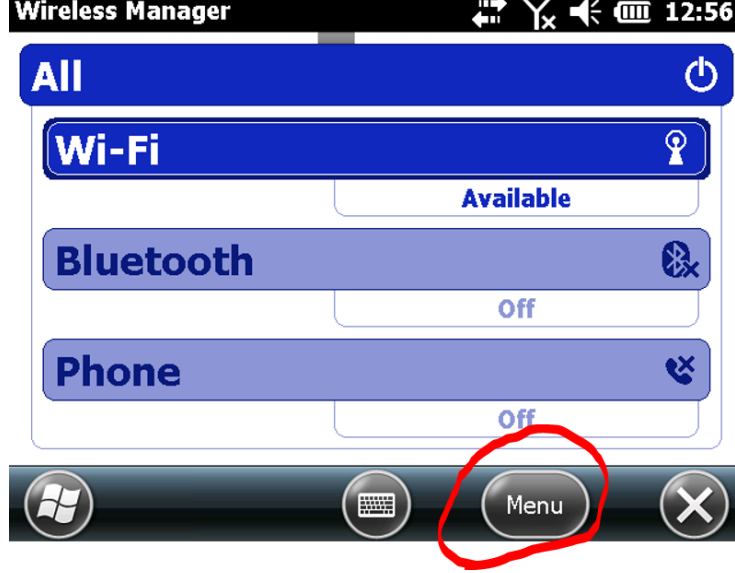

From here you will have to find your Wifi device on the list of wifi sources, press and hold on the name of the device on the screen until a menu opens and select CONNECT.

The first page reads CONFIGURE WIRELESS NETWORK at the top right. Nothing needs to be changed on this screen. Select NEXT at the bottom.

On the second page in the NETWORK KEY box enter the password from your Wifi hotspot and select NEXT at the bottom.

The third page does not need anything changed so select FINISH. The data collector will go to the list of WIFI sources and should show that it is connecting to your Wifi hotspot. This could take several seconds so be patient. When everything is paired up properly, you should see CONNECTED to the right of your hotspot device.

Once connected, go back in and start the survey as normal. If you experience any issues, please call AllTerra tech support hotline at 866-565-4936 if you have any issues and we'll get you set up.